## How to submit an abstract on IPRC2019 System (Conference Management Toolkit 2019)

Click on Button of the official IPRC Site to open log in page of the CMT (see Figure 01)

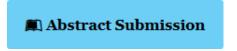

Figure 1

Paper submissions and reviews are made through Microsoft Conference Management Toolkit (CMT) website. To submit your paper for the conference, it is necessary to register on the website <a href="https://cmt3.research.microsoft.com/User/Login?ReturnUrl=%2FIPRC2019">https://cmt3.research.microsoft.com/User/Login?ReturnUrl=%2FIPRC2019</a> (Figure 2). If you need instructions for using the website, you can find the paper submission process described below

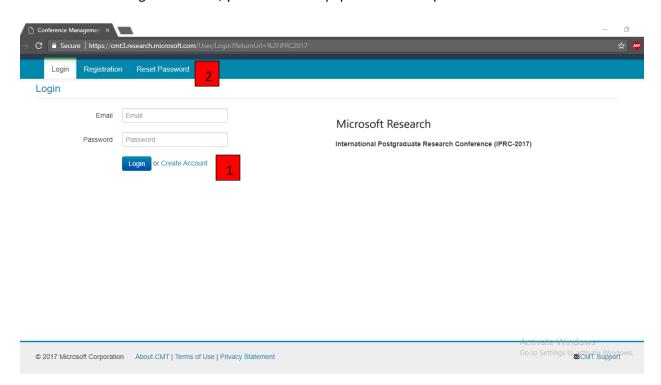

Figure 2

If you do not have a Microsoft CMT account, click on the link Create account (red marker 1).

In case there is already an account created with your email address, click on **Reset password** (red marker 2) and enter your email address in the specified field, and the system will send you a new password.

## **Create CMT Account**

| Login Registration                     | Reset Password                     |                                                        |
|----------------------------------------|------------------------------------|--------------------------------------------------------|
| Create New Ac                          | count                              |                                                        |
| Login information                      |                                    |                                                        |
|                                        |                                    |                                                        |
| * Email                                | Email                              | This email will be used to login into CMT              |
| * Password                             | Password                           |                                                        |
| * Confirm Password                     | Confirm Password                   |                                                        |
| Personal Information                   | on                                 |                                                        |
|                                        |                                    |                                                        |
| * First Name                           | First Name                         |                                                        |
| Middle Initial                         | Initial                            |                                                        |
| * Last Name                            | Last Name                          |                                                        |
| Nickname                               | Nickname                           |                                                        |
| * Organization Name                    | Organization Name                  |                                                        |
| * Country/Region                       | Select v                           |                                                        |
| Phone Number                           | Phone Number                       |                                                        |
| Alternate Email                        | Alternate Email                    |                                                        |
| Verification                           |                                    |                                                        |
| Enter the characters you s New   Audio |                                    |                                                        |
|                                        |                                    |                                                        |
|                                        | ■ I agree to the Microsoft CMT's A | author's Statement, Terms Of Use and Privacy Statement |
|                                        | Register                           | No, thanks                                             |
| © 2017 Microsoft Corporatio            | n About CMT   Terms of Use   Pr    | ivacy Statement   ■CMT Support                         |

Figure 3

Fill out the form and click on the button **Register**. Pay close attention that you have typed your email address correctly, because all announcements concerning your paper status will be sent to it.

After successful registration, click on **All Conferences** on the page as depicted in Figure 4 (red marker 1) and start typing the conference title in the search field: iprc... (red marker 2). Click on the complete title of the conference (International Postgraduate Research Conference (IPRC 2019)) that appears in the table below (red marker 3).

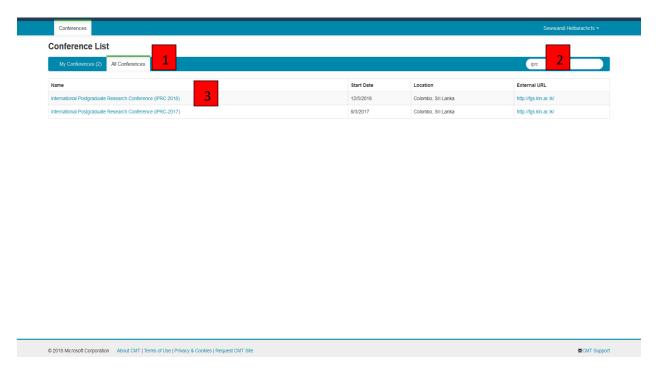

Figure 4

Click on the button **+Create New Submission** on the new page as depicted in Figure 5 and select your area of paper submission as depicted in Figure 6

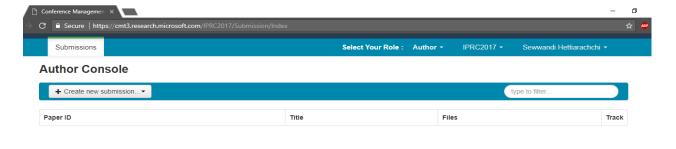

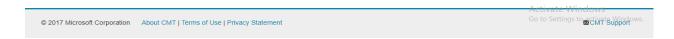

Figure 5

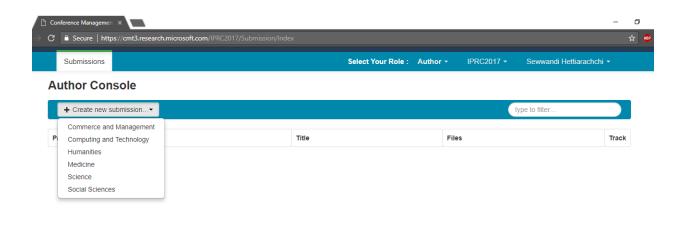

|                              |                                              | Activate Windows                    |
|------------------------------|----------------------------------------------|-------------------------------------|
| © 2017 Microsoft Corporation | About CMT   Terms of Use   Privacy Statement | Go to Settings to activate Windows. |

Figure 6

Fill out the paper title in the **Title** field (red marker 1) on the page as depicted in Figure 7. In the **Abstract** field, type your paper abstract in no more than 3000 characters (word count should not exceed 350) (red marker 2). If you have a coauthor on your paper, fill out his/her email address and click on the button **+Add** (red marker 3). Upload e-version (.docx, .doc, .pdf) of your abstract using **Upload from Computer** (red marker 4). Finally, click on the button **Submit**.

| Submissions                     |                                                                |            |                            | Select Your Role :                                 | Author → IPRC2017 → | Sewwandi Hettiarachchi 🕶 |
|---------------------------------|----------------------------------------------------------------|------------|----------------------------|----------------------------------------------------|---------------------|--------------------------|
| Create Nev                      | w Submission                                                   |            |                            |                                                    |                     |                          |
| Track: Computing a              | and Technology                                                 |            |                            |                                                    |                     |                          |
| TITLE AND ABSTRA                | ACT                                                            |            |                            |                                                    |                     |                          |
|                                 | *Tritle Tritle                                                 |            | 1                          |                                                    |                     |                          |
| *AI                             | ostract                                                        |            | 2                          |                                                    |                     |                          |
| AUTHORS You may optionally add  | 3000 characters left your collaborators.                       |            |                            |                                                    |                     |                          |
| Primary Contact                 | Email                                                          | First Name | Last Name                  | Organization                                       |                     | Country                  |
|                                 | sewwandih@kln.ac.lk                                            | Sewwandi   | Hettiarachchi              | Faculty of Graduate Studies University of Kelaniya |                     | x † †                    |
| Email Enter email to add new au | + Add 3                                                        |            |                            |                                                    |                     |                          |
| You can upload from 1 to 3      | 3 files. Maximum file size is 3 Mb. We accept doc, pdf formats |            |                            |                                                    |                     |                          |
|                                 |                                                                |            | Drop file -0  © Upload fro |                                                    |                     |                          |
|                                 |                                                                |            |                            |                                                    |                     |                          |
|                                 | Submit Cancel                                                  |            |                            |                                                    |                     |                          |

Figure 7